# **CP-2272E Control Panel User Guide**

© Copyright 2012

#### **EVERTZ MICROSYSTEMS LTD.**

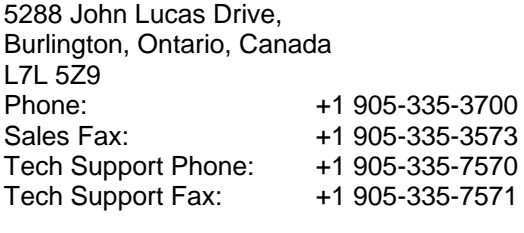

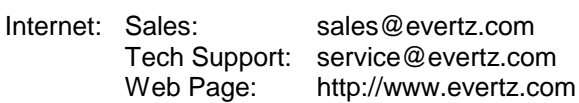

Version 1.0, May 2012

The material contained in this manual consists of information that is the property of Evertz Microsystems and is intended solely for the use of purchasers of the CP-2272E. Evertz Microsystems expressly prohibits the use of this manual for any purpose other than the operation of the device.

All rights reserved. No part of this publication may be reproduced without the express written permission of Evertz Microsystems Ltd. Copies of this guide can be ordered from your Evertz products dealer or from Evertz Microsystems.

*This page left intentionally blank*

# **IMPORTANT SAFETY INSTRUCTIONS**

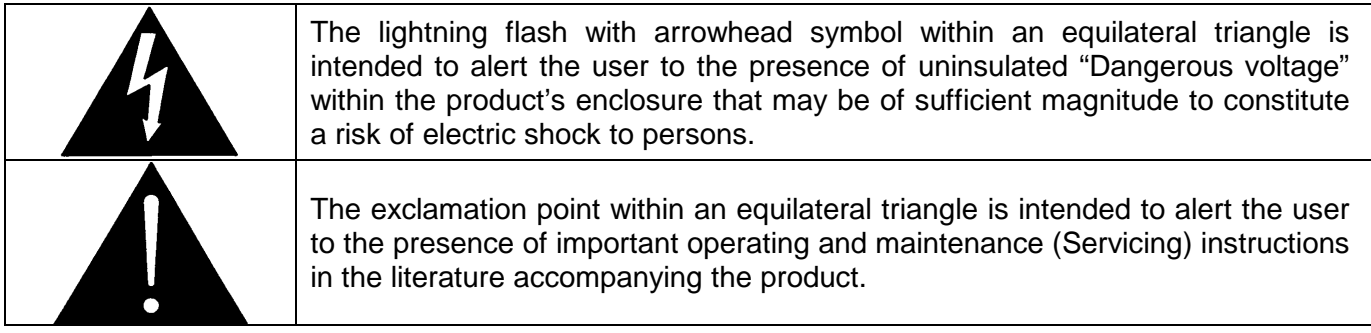

- Read these instructions.
- Keep these instructions.
- Heed all warnings.
- Follow all instructions.
- Do not use this apparatus near water
- Clean only with dry cloth.
- Do not block any ventilation openings. Install in accordance with the manufacturer's instructions.
- Do not install near any heat sources such as radiators, heat registers, stoves, or other apparatus (including amplifiers) that produce heat.
- Do not defeat the safety purpose of the polarized or grounding-type plug. A polarized plug has two blades with one wider than other. A grounding-type plug has two blades and a third grounding prong. The wide blade or the third prong is provided for your safety. If the provided plug does not fit into your outlet, consult an electrician for replacement of the obsolete outlet.
- Protect the power cord from being walked on or pinched particularly at plugs, convenience receptacles and the point where they exit from the apparatus.
- Only use attachments/accessories specified by the manufacturer.
- Unplug this apparatus during lightning storms or when unused for long periods of time.
- Refer all servicing to qualified service personnel. Servicing is required when the apparatus has been damaged in any way, such as power-supply cord or plug is damaged, liquid has been spilled or objects have fallen into the apparatus, the apparatus has been exposed to rain or moisture, does not operate normally, or has been dropped.

#### **WARNING**

TO REDUCE THE RISK OF FIRE OR ELECTRIC – SHOCK, DO NOT EXPOSE THIS APPARATUS TO RAIN OR MOISTURE.

#### **WARNING**

DO NOT EXPOSE THIS EQUIPMENT TO DRIPPING OR SPLASHING AND ENSURE THAT NO OBJECTS FILLED WITH LIQUIDS ARE PLACED ON THE EQUIPMENT.

#### **WARNING**

TO COMPLETELY DISCONNECT THIS EQUIPMENT FROM THE AC MAINS, DISCONNECT THE POWER SUPPLY CORD PLUG FROM THE AC RECEPTACLE.

#### **WARNING**

THE MAINS PLUG OF THE POWER SUPPLY CORD SHALL REMAIN READILY OPERABLE.

### **INFORMATION TO USERS IN EUROPE**

#### **NOTE**

#### **CISPR 22 CLASS A DIGITAL DEVICE OR PERIPHERAL**

This equipment has been tested and found to comply with the limits for a Class A digital device, pursuant to the European Union EMC directive. These limits are designed to provide reasonable protection against harmful interference when the equipment is operated in a commercial environment. This equipment generates, uses, and can radiate radio frequency energy and, if not installed and used in accordance with the instruction manual, may cause harmful interference to radio communications. Operation of this equipment in a residential area is likely to cause harmful interference in which case the user will be required to correct the interference at his own expense.

## **INFORMATION TO USERS IN THE U.S.A.**

#### **NOTE**

#### **FCC CLASS A DIGITAL DEVICE OR PERIPHERAL**

This equipment has been tested and found to comply with the limits for a Class A digital device, pursuant to Part 15 of the FCC Rules. These limits are designed to provide reasonable protection against harmful interference when the equipment is operated in a commercial environment. This equipment generates, uses, and can radiate radio frequency energy and, if not installed and used in accordance with the instruction manual, may cause harmful interference to radio communications. Operation of this equipment in a residential area is likely to cause harmful interference in which case the user will be required to correct the interference at his own expense.

#### **WARNING**

Changes or Modifications not expressly approved by Evertz Microsystems Ltd. could void the user's authority to operate the equipment.

Use of unshielded plugs or cables may cause radiation interference. Properly shielded interface cables with the shield connected to the chassis ground of the device must be used.

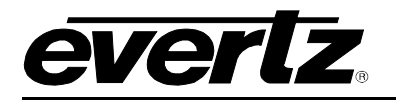

### **REVISION HISTORY**

#### **REVISION DESCRIPTION DATE**

1.0 First Release **May 2012** 

Information contained in this manual is believed to be accurate and reliable. However, Evertz assumes no responsibility for the use thereof nor for the rights of third parties, which may be affected in any way by the use thereof. Any representations in this document concerning performance of Evertz products are for informational use only and are not warranties of future performance, either expressed or implied. The only warranty offered by Evertz in relation to this product is the Evertz standard limited warranty, stated in the sales contract or order confirmation form.

Although every attempt has been made to accurately describe the features, installation and operation of this product in this manual, no warranty is granted nor liability assumed in relation to any errors or omissions unless specifically undertaken in the Evertz sales contract or order confirmation. Information contained in this manual is periodically updated and changes will be incorporated into subsequent editions. If you encounter an error, please notify Evertz Customer Service department. Evertz reserves the right, without notice or liability, to make changes in equipment design or specifications.

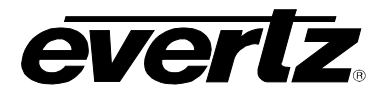

*This page left intentionally blank*

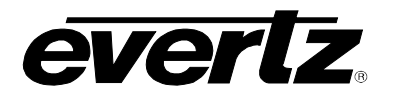

# **TABLE OF CONTENTS**

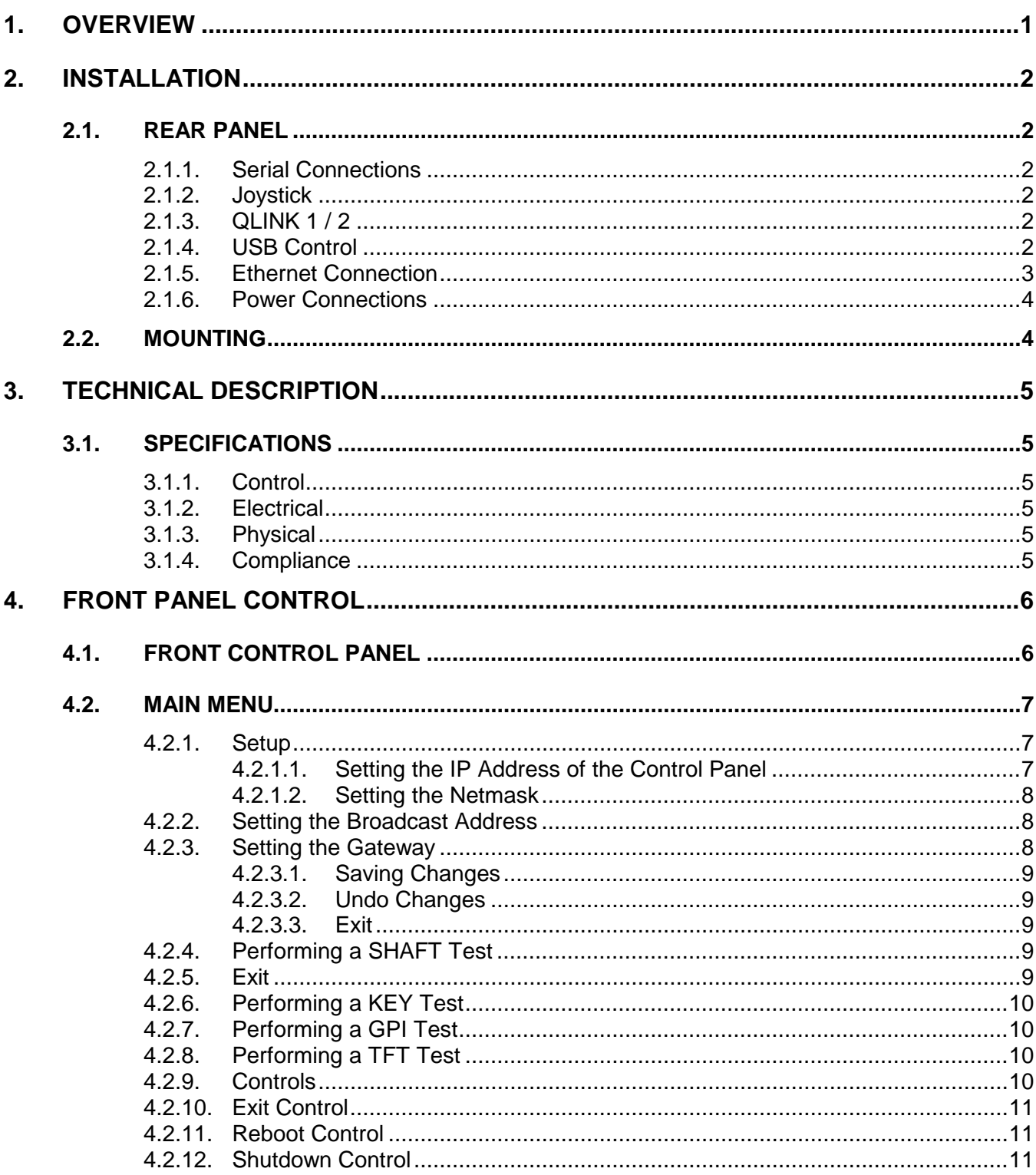

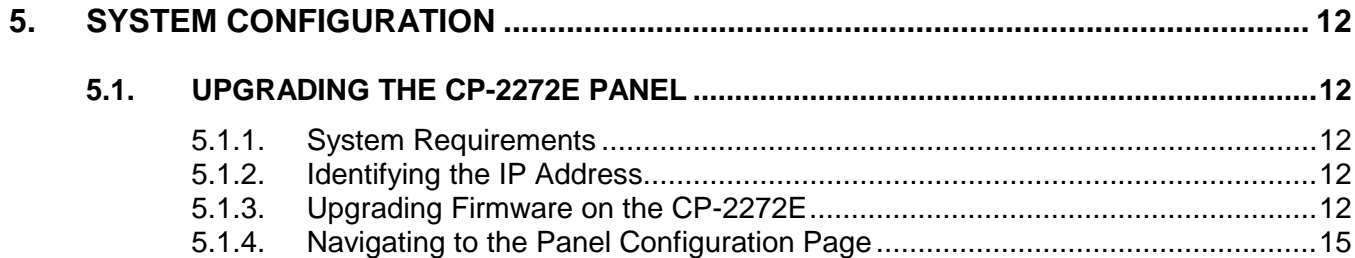

# **Figures**

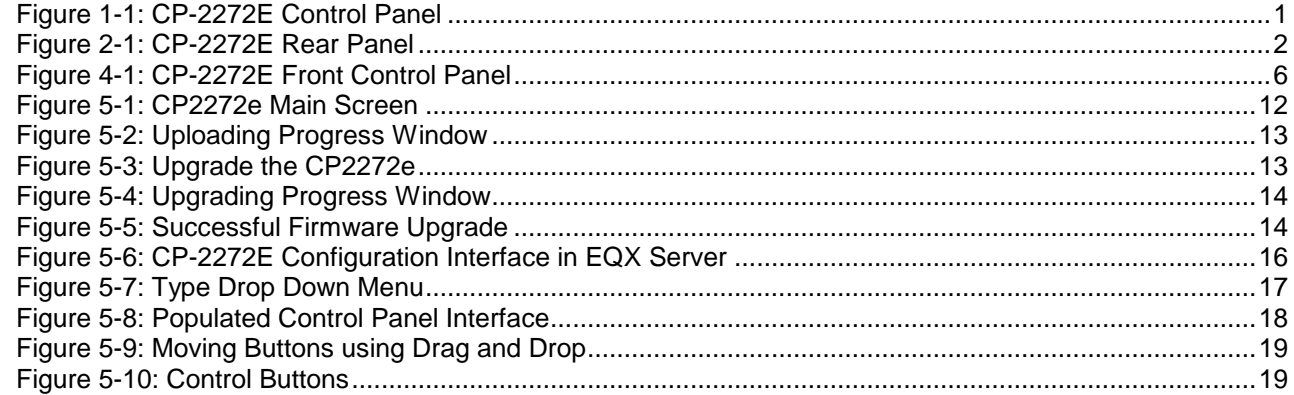

### **Tables**

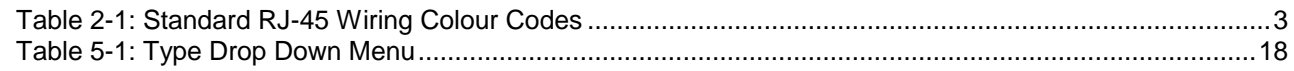

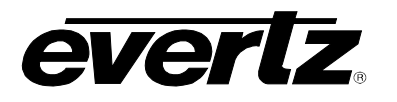

### <span id="page-8-0"></span>**1. OVERVIEW**

The CP-2272E remote control panel features two small high resolution color LCD displays alongside an array of 72 full color dynamic LCD buttons, all of which are fully programmable. The two LCD displays intelligently interact with the panel's buttons and rotary controls, updating automatically as different operation facilities are selected.

Each of the 72 LCD buttons is capable of displaying a multiple character text string. They can also be configured with a menu structure which allows quick navigation through the systems. When a menu button is pressed some or all of the buttons change their function and legend. Their operation is then defined by the configuration setup for this new menu. The selection of a new menu can also be configured to change the graphical display of one or both the LCD screens.

The CP-2272E within the Evertz's MAGNUM control system, can interface with automated tielines and pathfinding, and advanced breakaway routing while still supporting basic routing concepts like levels and categories. The CP-2272E requires the EQX SERVER/MAGNUM Control System for router control.

The CP-2272E is a very sophisticated advanced panel that allows you to create a very powerful and very simple interface to your entire system. It is ideal for applications where a panel design with more LCD buttons is critical based on number of sources, destinations, levels to control etc. is desired. This makes it perfect in many different environments including Production areas, Technical Director areas, "Tape" areas etc. Considering its small foot print the CP-2272E is perfect for use as an advanced system control panel in truck and mobile applications.

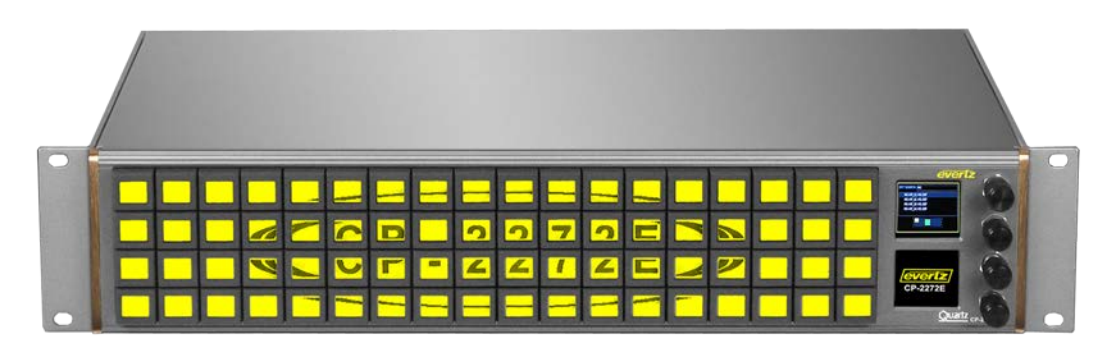

**Figure 1-1: CP-2272E Control Panel**

#### <span id="page-8-1"></span>**Features:**

- Flexible feature or menu driven configurations providing quick and simple access
- Two small high quality LCD displays which dynamically react with the panels buttons and rotary controls
- Easily reconfigured for regularly changing environments
- Advanced control system interface
- Fully programmable buttons

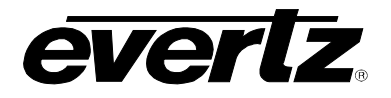

### <span id="page-9-0"></span>**2. INSTALLATION**

#### <span id="page-9-1"></span>**2.1. REAR PANEL**

[Figure 2-1](#page-9-6) shows the rear view of the CP-2272E control panel. The CP-2272E is a 2RU panel with various connection ports. Sections [2.1.1](#page-9-2) to [2.1.5](#page-10-0) describe the function of the connectors on the rear panel.

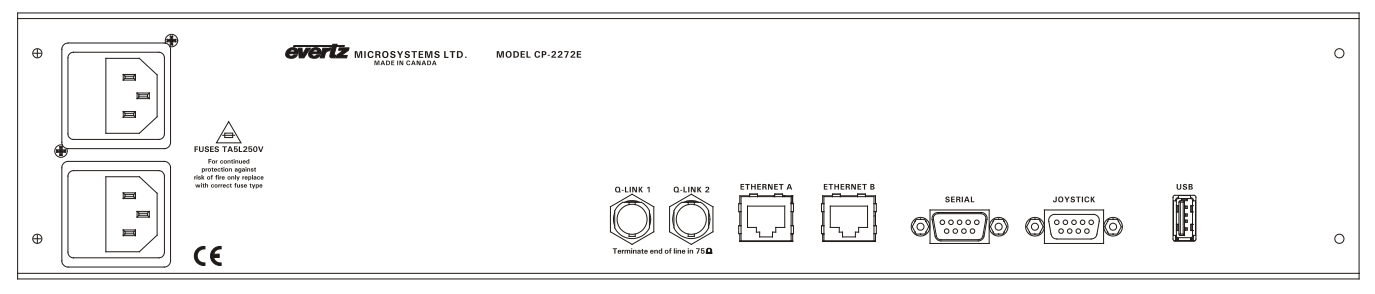

**Figure 2-1: CP-2272E Rear Panel**

#### <span id="page-9-6"></span><span id="page-9-2"></span>**2.1.1. Serial Connections**

**SERIAL:** Serial port 1, female 9 pin D connector that is used as the RS-232 console port.

#### <span id="page-9-3"></span>**2.1.2. Joystick**

This male DB9 connector is used for connection to a camera control unit to allow the joystick push buttons to override the router.

#### <span id="page-9-4"></span>**2.1.3. QLINK 1 / 2**

These ports are not used at this time

#### <span id="page-9-5"></span>**2.1.4. USB Control**

This USB 2.0 Port is used for USB-based firmware upgrades of the CP-2272E.

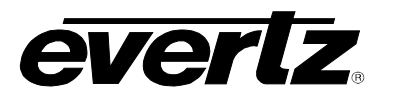

#### <span id="page-10-0"></span>**2.1.5. Ethernet Connection**

The panel uses 10Base-T (10 Mbps), 100Base-TX (100 Mbps) twisted pair Ethernet cabling systems. Ethernet Port A and Port B are not bonded redundant network connections. Only one Ethernet can be connected at one time. When connecting for 10Base-T systems, category 3, 4, or 5 UTP cable as well as EIA/TIA – 568 100Ω STP cable may be used. When connecting for 100Base-TX systems, category 5 UTP cable is required. The cable must be "straight-through" with an RJ-45 connector at each end. Establish the network connection by plugging one end of the cable into the RJ-45 receptacle of the card and the other end into a port of the supporting hub.

The straight-through RJ-45 cable can be purchased or can be constructed using the pin-out information in [Table 2-1.](#page-10-1) A colour coded wiring table is provided in [Table 2-1](#page-10-1) for the current RJ-45 standards (AT&T 258A or EIA/TIA 258B colour coding shown). Also refer to the notes following the table for additional wiring guide information.

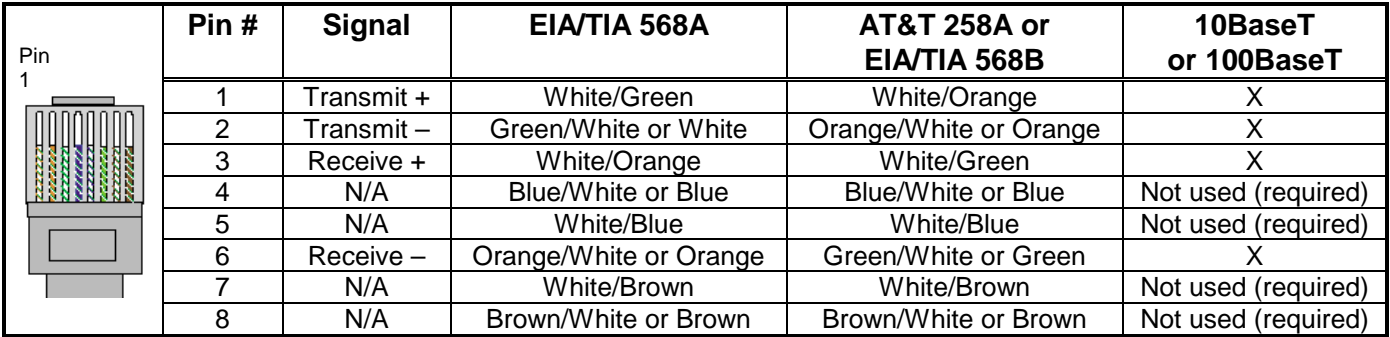

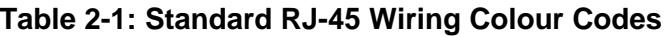

<span id="page-10-1"></span>Note the following cabling information for this wiring guide:

- Only two pairs of wires are used in the 8-pin RJ-45 connector to carry Ethernet signals.
- Even though pins 4, 5, 7 and 8 are not used, it is mandatory that they be present in the cable.
- 10BaseT and 100BaseT use the same pins (a crossover cable made for one will also work with the other).
- Pairs may be solid colours and not have a stripe.
- Category 5 cable must use Category 5 rated connectors.

The maximum cable run between the router and the supporting hub is 300 ft (90 m). The maximum combined cable run between any two end points (i.e. router and PC/laptop via network hub) is 675 feet (205 m).

Devices on the Ethernet network continually monitor the receive data path for activity as a means of checking that the link is working correctly. When the network is idle, the devices also send a link test signal to one another to verify link integrity. The rear panel is fitted with two LEDs to monitor the Ethernet connection.

**100:** This Amber LED is ON when a 100Base-TX link is last detected. The LED is OFF when a 10Base-T link is last detected (the LINK LED is ON). Upon power-up the LED is OFF as the last detected rate is not known and therefore defaults to the 10Base-T state until rate detection is completed.

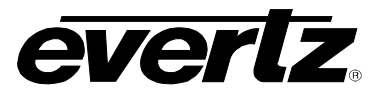

**LN/ACT:** This dual purpose Green LED indicates that the card has established a valid linkage to its hub, and it identifies whether the module is sending or receiving data. This LED will be ON when the module has established a good link to its supporting hub. This gives you a good indication that the segment is wired correctly. The LED will BLINK when the module is sending or receiving data. The LED will be OFF if there is no valid connection.

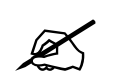

 **The Ethernet ports on the CP2272E are not redundant. Only one port should be wired and active**

#### <span id="page-11-0"></span>**2.1.6. Power Connections**

The CP-2272E power supply operates on a +12V and automatically senses the input voltage. Power should be applied by connecting a 3-wire grounding type power supply cord to the power entry module on the rear panel. The power cord should be minimum 18 AWG wire size; type SVT marked VW-1, maximum 2.5 m in length.

The IEC 320 power entry module combines a standard power inlet connector, two 5 x 20 mm fuse holders and an EMI line filter.

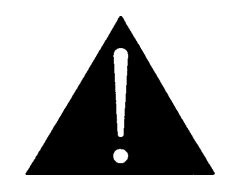

**CAUTION: TO REDUCE THE RISK OF ELECTRIC SHOCK, GROUNDING OF THE GROUND PIN OF THE MAINS PLUG MUST BE MAINTAINED**

#### <span id="page-11-1"></span>**2.2. MOUNTING**

The CP-2272E is equipped with rack mounting angles and fits into a 19.04 inch by 3.47 inch by 3.911 inch (483.62 mm x 88.14 mm x 3.911 mm) rack space.

Cooling is achieved by fan-assisted convection. Air is drawn into the right side of the chassis and expelled as hot air from the left side of the chassis.

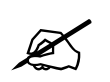

 **When installed in the equipment rack, ensure that the air flow from the right and left side vents is not blocked or restricted.**

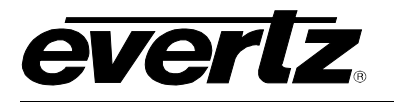

### <span id="page-12-0"></span>**3. TECHNICAL DESCRIPTION**

#### <span id="page-12-1"></span>**3.1. SPECIFICATIONS**

#### <span id="page-12-2"></span>**3.1.1. Control**

- Joystick Parallel contact closure TTL levels, D9 male
- Ethernet 10/100 base T, RJ45 connector

#### <span id="page-12-3"></span>**3.1.2. Electrical**

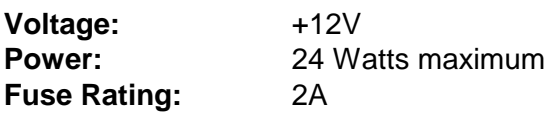

#### <span id="page-12-4"></span>**3.1.3. Physical**

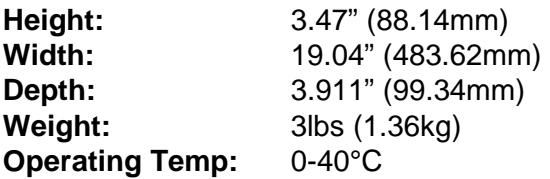

#### <span id="page-12-5"></span>**3.1.4. Compliance**

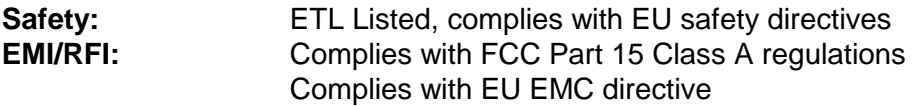

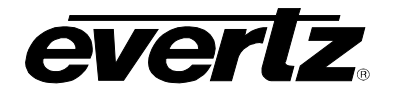

### <span id="page-13-0"></span>**4. FRONT PANEL CONTROL**

#### <span id="page-13-1"></span>**4.1. FRONT CONTROL PANEL**

The CP-2272E has both rotary encoders and programmable LED buttons on its front panel. There are 4 rotary shaft encoders and a total of 72 programmable LED buttons. Rotary encoders are used to access and adjust panel settings. There are two display windows which are used to display source, destination and level information.

| <b>B1</b>  | <b>B2</b>  | <b>B3</b>  | B4         | <b>B5</b>      | <b>B6</b>  | <b>B7</b>      | <b>B8</b>  | <b>B9</b>      |            |                |            |            |            |            | B10 B11 B12 B13 B14 B15 B16 B17 B18 |                |            | evertz<br>Τ1                                            |
|------------|------------|------------|------------|----------------|------------|----------------|------------|----------------|------------|----------------|------------|------------|------------|------------|-------------------------------------|----------------|------------|---------------------------------------------------------|
| <b>B19</b> | <b>B20</b> | <b>B21</b> |            | <b>B22 B23</b> | B24        | B25            | <b>B26</b> | <b>B27</b>     | <b>B28</b> | <b>B29 B30</b> |            | <b>B31</b> | <b>B32</b> |            | <b>B33 B34</b>                      | <b>B35 B36</b> |            | M <sub>2</sub>                                          |
| <b>B37</b> | <b>B38</b> | <b>B39</b> | <b>B40</b> | <b>B41</b>     | <b>B42</b> | <b>B43 B44</b> |            | <b>B45</b>     | <b>B46</b> | <b>B47</b>     | <b>B48</b> | <b>B49</b> | <b>B50</b> | <b>B51</b> | <b>B52</b>                          | <b>B53</b>     | <b>B54</b> | M3                                                      |
| <b>B55</b> | <b>B56</b> | <b>B57</b> | <b>B58</b> | <b>B59</b>     | <b>B60</b> | <b>B61</b>     |            | <b>B62 B63</b> | <b>B64</b> | <b>B65 B66</b> |            | <b>B67</b> | <b>B68</b> | <b>B69</b> | <b>B70</b>                          | <b>B71</b>     | <b>B72</b> | <b>B4</b><br>$Quartz$ <sub><math>CP</math></sub> $2721$ |

**Figure 4-1: CP-2272E Front Control Panel**

<span id="page-13-2"></span>Please note that the blue labels in [Figure 4-1](#page-13-2) will NOT be displayed on the front panel of your CP-2272E device. The labels listed above are for reference purposes only when describing the panel controls in the following sections of the manual. The following chart describes the label and function of the associated button.

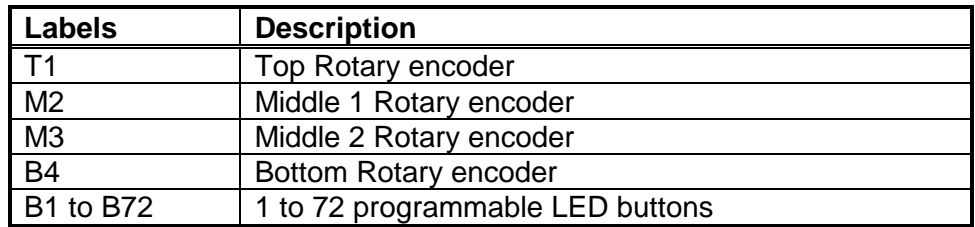

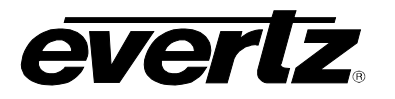

#### <span id="page-14-0"></span>**4.2. MAIN MENU**

To enter the setup menu of the CP-2272E control panel press and hold the top (T1) and bottom (BM4) rotary encoders on the far right side of the panel for approximately 6 seconds. The control panel configuration options will appear on the button located on the right side of the panel. The user can toggle through the menu options by pushing the button with the menu item name.

The menu items are outlined in the following table:

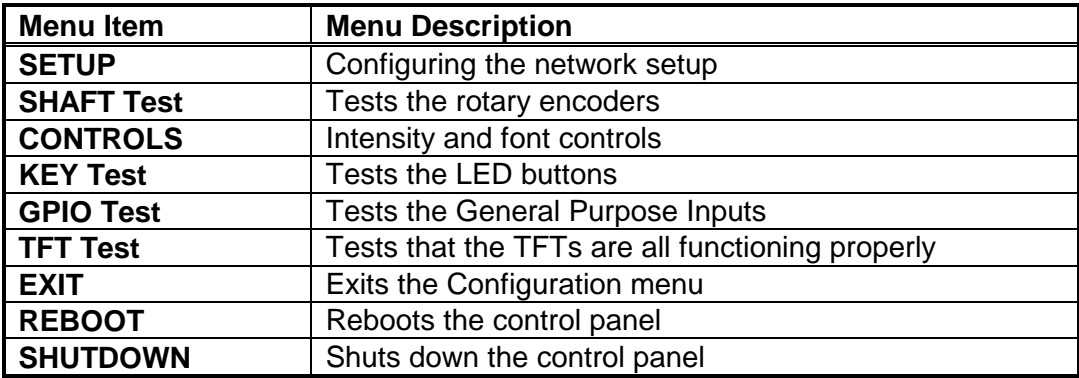

#### <span id="page-14-1"></span>**4.2.1. Setup**

The user can access the setup menu by pushing the **Setup** option by pushing the button called **Setup.** The **Setup** menu will enable the user to set various network parameters. The changes to the settings can be done with a single **Save and Exit**, user does not need to **Save and Exit** after each change. The following parameters can be modified from this screen:

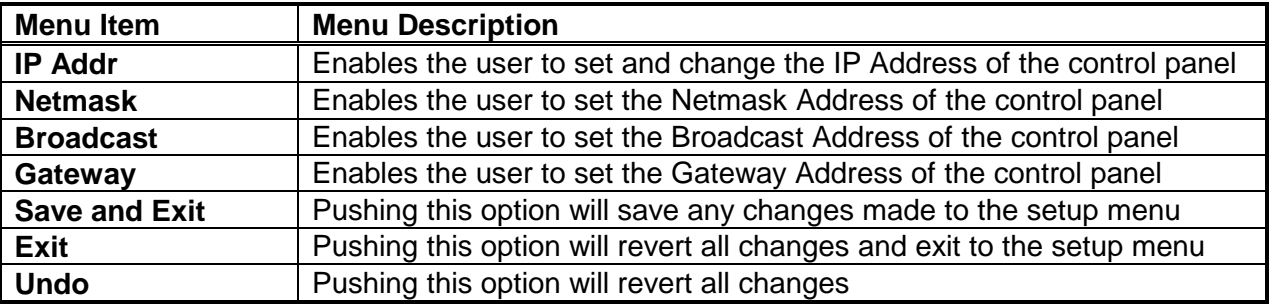

#### <span id="page-14-2"></span>**4.2.1.1. Setting the IP Address of the Control Panel**

The **IP Addr** menu item is used to set the IP address of the CP-2272E control panel.

The IP address is displayed in the following format:

aaa.bbb.ccc.ddd

To change a value, push the button containing the value you want to change and use top level rotary encoder to change the IP Address values. To change the value, rotate the encoder clockwise or counter-clockwise. To move to the next three digits of the address, push the next button containing the value you want to change.

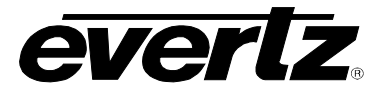

Once the IP address is set, use the **Save and Exit** button to save the changes and return to the top level Setup menu.

#### <span id="page-15-0"></span>**4.2.1.2. Setting the Netmask**

The Netmask menu item is used to set the netmask address of the CP-2272E control panel.

The netmask is displayed in the following format:

aaa.bbb.ccc.ddd

To change a value, psuh the button containing the value you want to change and use top level rotary encoder to change the Netmask values. To change the value, rotate the encoder clockwise or counterclockwise. To move to the next three digits of the address, push the next button containing the value you want to change.

Once the Netmask is set, use the **Save and Exit** button to save the changes and return to the top level Setup menu

#### <span id="page-15-1"></span>**4.2.2. Setting the Broadcast Address**

The **Broadcast** menu item is used to set the broadcast address for the CP-2272E control panel.

The broadcast address is displayed in the following format:

aaa.bbb.ccc.ddd

To change a value, push the button containing the value you want to change and use top level rotary encoder to change the Broadcast Address values. To change the value, rotate the encoder clockwise or counter-clockwise. To move to the next three digits of the address, push the next button containing the value you want to change.

Once the Broadcast address is set, use the **Save and Exit** button to save the changes and return to the top level Setup menu.

#### <span id="page-15-2"></span>**4.2.3. Setting the Gateway**

The **Gateway** menu item is used to set the gateway address for the CP-2272E control panel.

The gateway address is displayed in the following format:

#### aaa.bbb.ccc.ddd

To change a value, push the button containing the value you want to change and use top level rotary encoder to change the Gateway Address values. To change the value, rotate the encoder clockwise or counter-clockwise. To move to the next three digits of the address, push the next button containing the value you want to change.

Once the Gateway address is set, use the **Save and Exit** button to save the changes and return to the top level Setup menu.

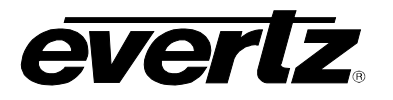

#### <span id="page-16-0"></span>**4.2.3.1. Saving Changes**

Once all the appropriate changes have been made in the setup menu, push **Save and Exit** button to save the changes.

#### <span id="page-16-1"></span>**4.2.3.2. Undo Changes**

The **Undo Changes** option can be used when changes have been made in the setup menu but the user no longer wants to apply these changes and wishes to revert to the original settings. As long as the changes have not been saved, the user can revert back to the original settings by pushing the **Undo Changes** button.

#### <span id="page-16-2"></span>**4.2.3.3. Exit**

The **Exit** option can be used to exit the setup menu without saving or reverting changes

#### <span id="page-16-3"></span>**4.2.4. Performing a SHAFT Test**

Entering the **SHAFT Test** mode enables the user to test the rotary encoders on the front of the CP-2272E control panel. To enter Shaft Test mode, push the **SHAFT Test** button.

The two last button columns on the right side of the panel display 0s. The following is a list of the items displayed on the second screen. Each row corresponds to a shaft encoder; the following table identifies the corresponding row and shaft encoder:

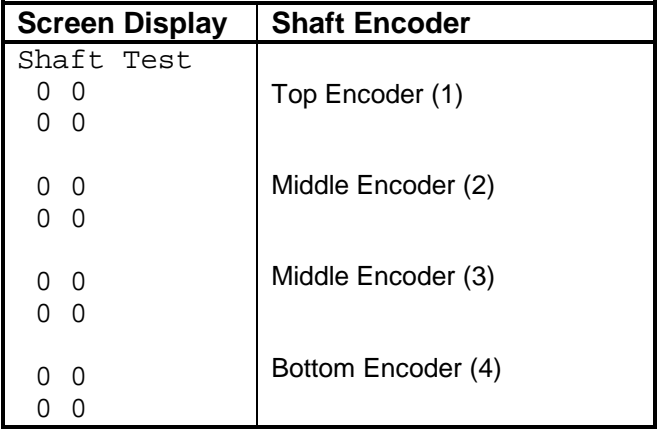

The purpose of this test is to check the general functionality of each individual encoder. Watch the display as you turn and push each encoder; the values on the screen should change for the corresponding encoder. Rotating the encoder knob will increase (clockwise) and decrease (counterclockwise) numbers displayed in the column and row for the selected encoder. Pushing the encoder knob in will increase the value of the first and second digits in increments of one.

#### <span id="page-16-4"></span>**4.2.5. Exit**

Pushing any button on the CP2272E will exit the SHAFT Test menu.

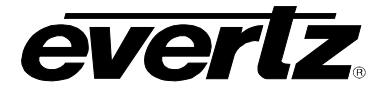

#### <span id="page-17-0"></span>**4.2.6. Performing a KEY Test**

Entering **KEY Test** mode enables the user to test that all 72 LCD buttons are functioning properly on the front of the CP-2272E control panel. To enter Key Test mode, push the **KEY Test** button from the main menu.

After pressing the KEY test button, all 72 LCD buttons should continuously flash and illuminate to indicate that all buttons are functioning properly.

To test each individual button, push one of the buttons and the flashing test should stop. The user can now test the functionality of each individual button. Pressing a button should illuminate it and key information for that button will be shown in the second display screen.

For example,

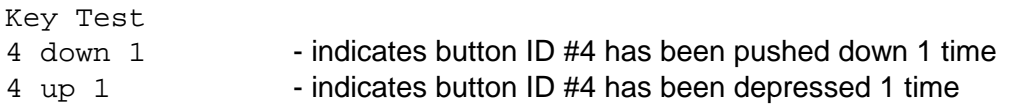

To exit this test mode, push in the top right rotary encoder and you will return to the main engineering menu.

#### <span id="page-17-1"></span>**4.2.7. Performing a GPI Test**

Entering **GPI Test** mode enables the user to view and test the presence of the General Purpose Inputs. To enter GPI Test mode, push the **GPI Test** button from the main

A list of GPIs will appear on buttons in the top, middle section of the panel. GPI button status colour will change as each GPI is triggered from the joystick port.

To exit this test mode, press button **Back** button and you will return to the main menu.

#### <span id="page-17-2"></span>**4.2.8. Performing a TFT Test**

To enter TFT Test mode, push the **LED Test** button from the main menu. TFT test mode enables the user to check that the two TFTs are functioning properly. The user can toggle through different states to ensure the TFTs will be illuminated properly during normal operation. Each TFT will have buttons that trigger different tests for the TFT. Push a button with the test name you want to perform to trigger the test.

To exit the **TFT Test,** push the Exit button.

#### <span id="page-17-3"></span>**4.2.9. Controls**

To enter the Controls Mode, push the **Controls** button from the main menu. The Controls mode enables the user to adjust LCD Intensity, TFT Intensity, Invert Text, Big Font, LCD Bold.

To change a value, push the button containing the value you want to change and use top level rotary encoder to change the value.

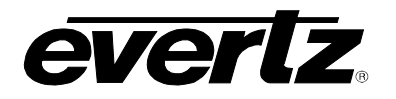

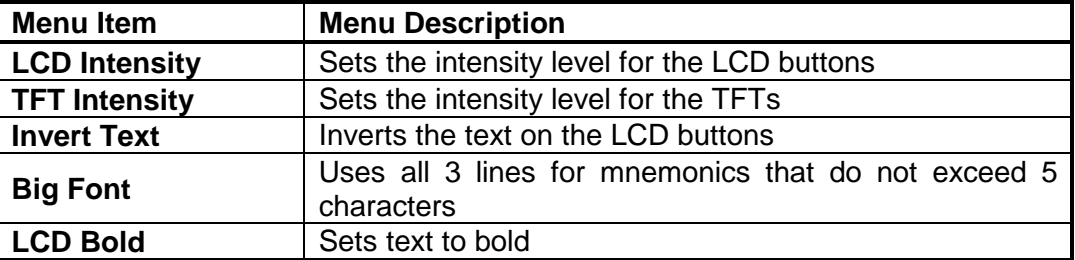

#### <span id="page-18-0"></span>**4.2.10. Exit Control**

Selecting the **EXIT** option from the main engineering menu will return the user to the regular operation of the system.

#### <span id="page-18-1"></span>**4.2.11. Reboot Control**

Selecting the **REBOOT** option from the main engineering menu will shut down and restart the panel.

#### <span id="page-18-2"></span>**4.2.12. Shutdown Control**

Selecting the **Shutdown** option from the main engineering menu will completely shut down the panel

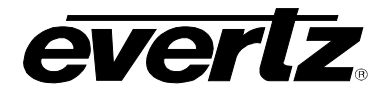

### <span id="page-19-0"></span>**5. SYSTEM CONFIGURATION**

#### <span id="page-19-1"></span>**5.1. UPGRADING THE CP-2272E PANEL**

#### <span id="page-19-2"></span>**5.1.1. System Requirements**

- 1. The user must have a laptop or PC connected to the same network as the CP-2272E.
- 2. In order to run the EQX / MAGNUM, you must have one of the following browsers installed on your machine: Firefox, Chrome or Safari.

#### <span id="page-19-3"></span>**5.1.2. Identifying the IP Address**

The IP Address can be identified using the procedure outlined below or by referring to section [4.2.1.1.](#page-14-2)

- 1. To identify the IP address, hold down the top and bottom rotary encoders (T1 and BM4) for approximately 6 seconds.
- 2. When the main engineering menu appears, push to the **SETUP** menu button.
- 3. Next, select the **IP Addr** option and push in the *Menu* rotary encoder once again. Obtain the IP address, which will appear on the third display screen.
- 4. At this time, ensure that one of the above mentioned browsers from section [5.1.1](#page-19-2) is installed on your machine.

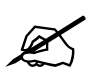

**Please note that the CP-2272E and the PC must be on the same network.** 

#### **5.1.3. Upgrading Firmware on the CP-2272E**

<span id="page-19-4"></span>1. To upgrade firmware using the web interface, open a firefox web browser and enter the IP address of the CP-2272E into the address field, and then press the <*enter>* key. The *CP-2272E Web Updater* screen will appear, as shown in [Figure 5-1.](#page-19-5)

<span id="page-19-5"></span>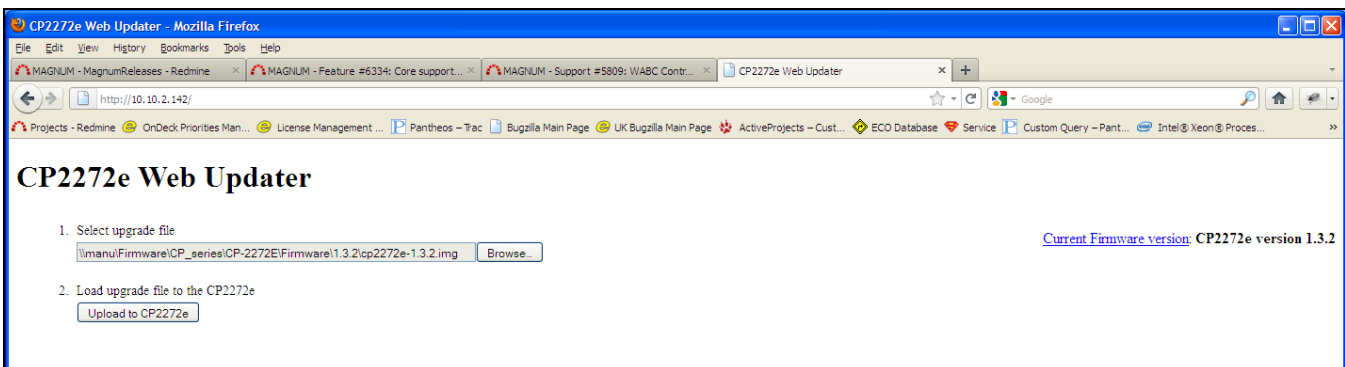

#### **Figure 5-1: CP2272e Main Screen**

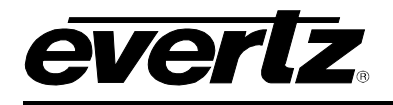

- 2. Using the **Browse…** button, navigate to the .img firmware file that you wish to update (Example: up-1.1.0.img).
- 3. The user can load the upgrade file to the CP-2272E control panel by pressing the **Upload to CP2272e** button that appears once the file is selected. The firmware on the panel will now be updated and an uploading message will be displayed in the window as shown in [Figure 5-2.](#page-20-0) Please be patient as this process may take several minutes.

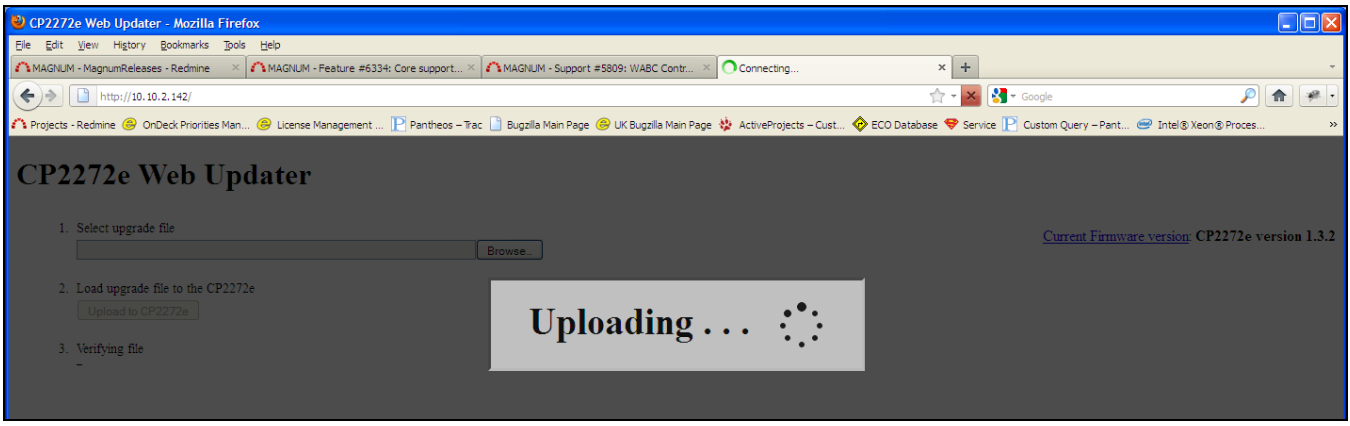

**Figure 5-2: Uploading Progress Window**

<span id="page-20-0"></span>4. When the firmware has been successfully uploaded, click on the **Upgrade the CP2272e** button, as shown in [Figure 5-3.](#page-20-1) Selecting this button will upgrade the firmware file using the .img file you previously loaded.

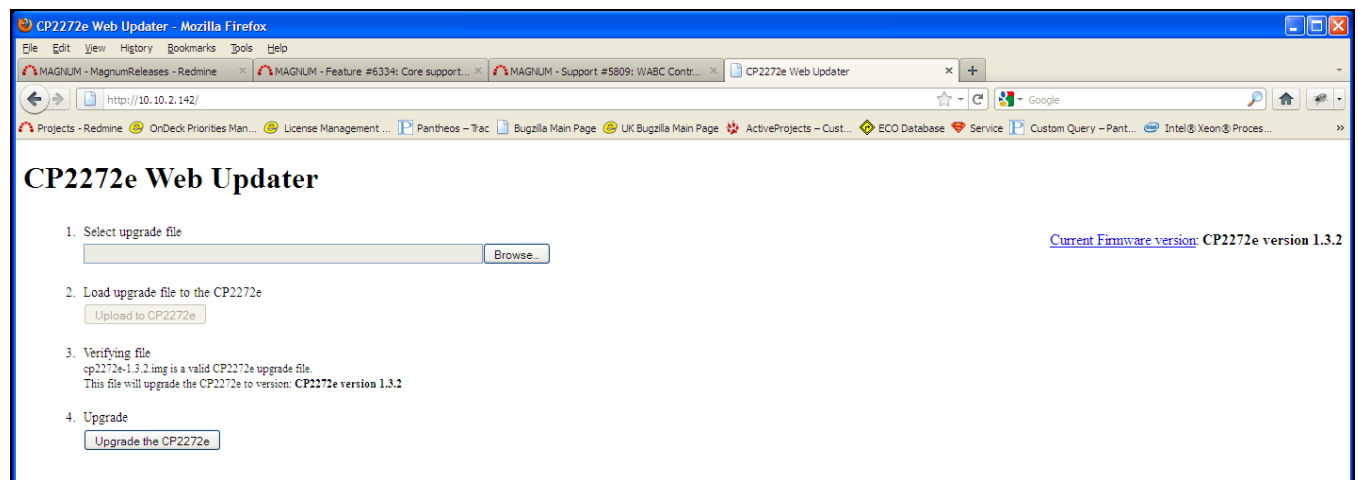

<span id="page-20-1"></span>**Figure 5-3: Upgrade the CP2272e**

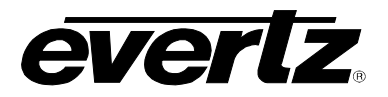

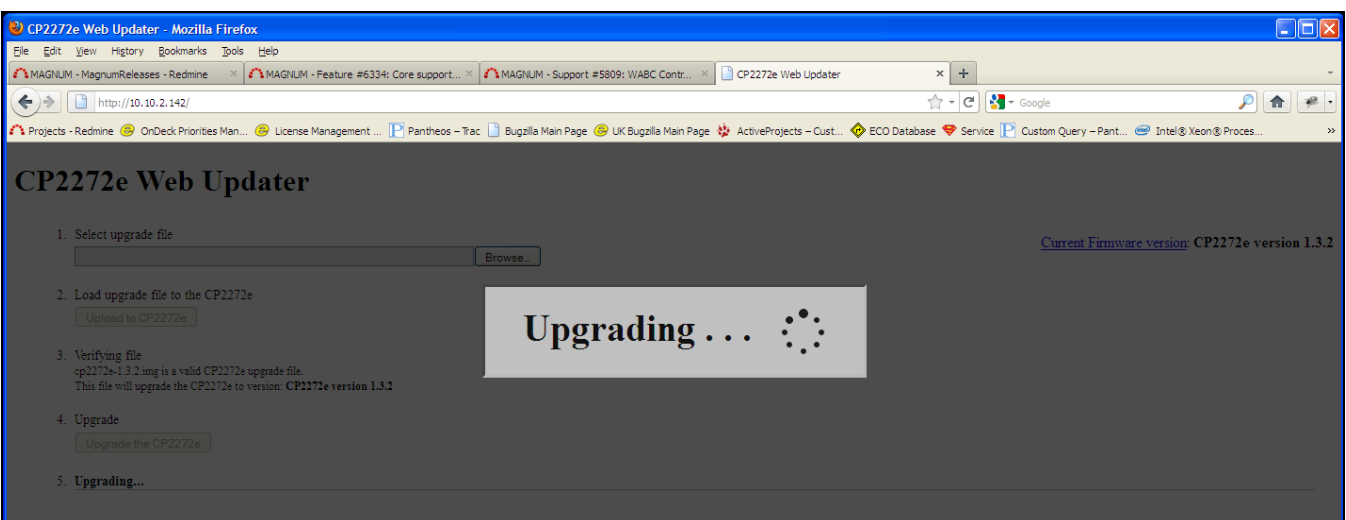

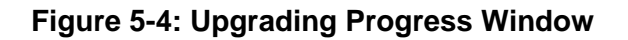

- <span id="page-21-0"></span>5. Once the panel has been upgraded a message will be displayed to inform the user of a successful upgrade, as shown in [Figure 5-5.](#page-21-1)
- 6. In order for firmware changes to take effect, the user must restart the CP-2272E control panel.

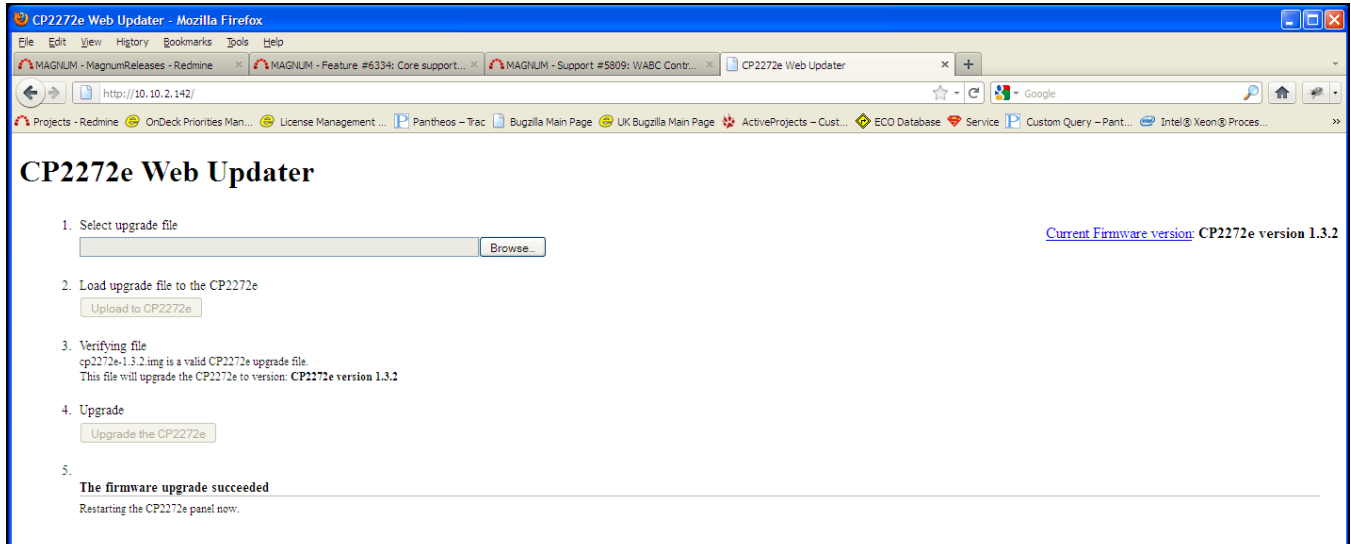

<span id="page-21-1"></span>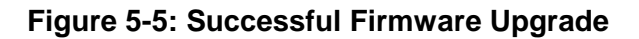

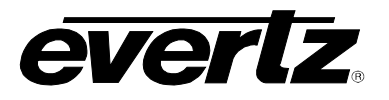

#### <span id="page-22-0"></span>**5.1.4. Navigating to the Panel Configuration Page**

The user can configure the CP-2272E using the EQX Server / MAGNUM Web Configuration Tool. The CP2272E will display "No Comms" if the panel cannot connect to the EQX / MAGNUM server.

- 1. Launch your EQX server / MAGNUM Web Configuration Tool in a web browser and log in to the server.
- 2. Navigate to the **Interfaces** menu, Single Profile and then select the **Add** button.
- 3. Enter the Name and IP address of the panel, select CP2272E as the panel type.

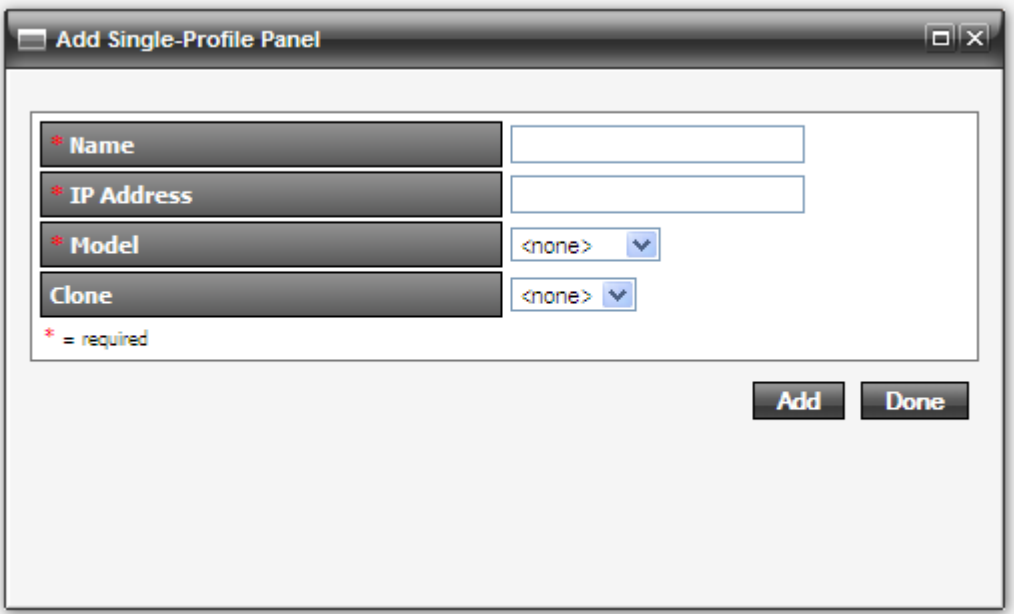

- 4. Click the **Add** button to complete the panel addition.
- 5. Select the newly added CP2272E on the **Interface** page and click the edit button.
- 6. An **Interface Layout: CP-2272E** page will appear enabling the user to apply button key settings to the panel.

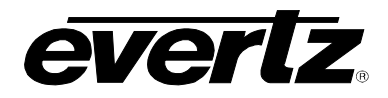

|       | û<br>Upload Required<br>masnum                                                                                                    |                                                                                                    |                                                                                                    |                                                                                                    |                                                                                                    |                                                                                                    |                                   |                                                                                             |                                                                                                    |  |  |  |  |  |
|-------|----------------------------------------------------------------------------------------------------|----------------------------------------------------------------------------------------------------|----------------------------------------------------------------------------------------------------|----------------------------------------------------------------------------------------------------|----------------------------------------------------------------------------------------------------|----------------------------------------------------------------------------------------------------|-----------------------------------|---------------------------------------------------------------------------------------------|----------------------------------------------------------------------------------------------------|--|--|--|--|--|
|       |                                                                                                    |                                                                                                    |                                                                                                    |                                                                                                    | HOME SYSTEM NAMES INTERFACES REPORTS CONTROLS ADMIN (?) HELP                                                                                           |                                                                                                    |                                   |                                                                                             | Logout Administrator                                                                                                    |  |  |  |  |  |
|       |                                                                                                    |                                                                                                    | Interface Layout: CP2272E - 1                                                                                                    |                                                                                                    |                                                                                                    | Menu: Menu 1<br>$\blacksquare$                                                                                                    | Copy<br>$\equiv$<br>$\Rightarrow$ | Paste                                                                                       | Send<br><b>Done</b><br>Revert                                                                                               |  |  |  |  |  |
|       |                                                                                                    |                                                                                                    |                                                                                                    |                                                                                                    |                                                                                                    |                                                                                                    |                                   | <b>Key Settings</b><br><b>Type</b><br>Auto-Menu<br>Data<br>Legend<br>Attachment<br>Subpanel | $\overline{\phantom{a}}$<br>Not Used<br>$\blacktriangledown$<br>$\overline{\phantom{a}}$<br><b>Static</b><br>1 <sub>7</sub> |  |  |  |  |  |
|       | <b>Sources</b>                                                                                                    | SELECT: All, None   Clear Filters                                                                                                    | <b>Destinations</b><br>Import/Export Editing Mode: Availability                                                                                                    | ٧                                                                                                    |                                                                                                    | Expand   Editing Profile: CP2272E - 1 profile                                                                                                    |                                   |                                                                                             |                                                                                                    |  |  |  |  |  |
| Order |                                                                                                    | <b>Availability</b>                                                                                                    | <b>Device</b>                                                                                                    | Port                                                                                                    | <b>Global Name</b>                                                                                                    | <b>Nameset Name</b>                                                                                                    | 10 CHAR<br>$\blacktriangledown$   | <b>Subpanel Defaults</b>                                                                    |                                                                                                    |  |  |  |  |  |
|       | V<br>$\overline{\mathsf{v}}$<br>$\overline{\mathbf{v}}$<br>$\overline{\text{v}}$<br>$\overline{\mathsf{v}}$<br>$\overline{\textbf{v}}$<br>$\overline{\text{v}}$<br>$\overline{\text{v}}$<br>$\overline{\mathsf{v}}$<br>$\overline{\mathbf{v}}$<br>$\overline{\mathsf{v}}$<br>$\overline{\mathbf{v}}$<br>$\overline{\mathbf{v}}$<br>$\overline{\mathsf{v}}$ | $\overline{\phantom{0}}$<br>Unavailable<br>Unavailable<br>Unavailable<br>Unavailable<br>Unavailable<br>Unavailable<br>Unavailable<br>Unavailable<br>Unavailable<br>Unavailable<br>Unavailable<br>Unavailable<br>Unavailable<br>Unavailable | $\blacktriangledown$<br><b>VIRTUAL</b><br><b>VIRTUAL</b><br><b>VIRTUAL</b><br><b>VIRTUAL</b><br><b>VIRTUAL</b><br><b>VIRTUAL</b><br><b>VIRTUAL</b><br><b>VIRTUAL</b><br><b>VIRTUAL</b><br><b>VIRTUAL</b><br><b>VIRTUAL</b><br><b>VIRTUAL</b><br><b>VIRTUAL</b><br><b>VIRTUAL</b> | $\mathbf{1}$<br>$\overline{2}$<br>3<br>$\blacktriangleleft$<br>$\overline{\mathbf{5}}$<br>6<br>$\overline{7}$<br>8<br>9<br>10<br>11<br>12<br>13<br>14 | HDCAM01<br>HDCAM02<br>HDCAM03<br>HDCAM04<br>HDCAM05<br>HDCAM06<br>HDCAM07<br>HDCAM08<br>HDCAM09<br>HDCAM10<br>HDCAM11<br>HDCAM12<br>HDCAM13<br>HDCAM14 | HDCAM01<br>HDCAM02<br>HDCAM03<br>HDCAM04<br>HDCAM05<br>HDCAM06<br>HDCAM07<br>HDCAM08<br>HDCAM09<br>HDCAM10<br>HDCAM11<br>HDCAM12<br>HDCAM13<br>HDCAM14 | $\rightarrow$<br>œ                | Subpanel<br>Level(s)<br><b>Destination</b>                                                  | 1 <sub>2</sub><br>Highlight<br>Video<br>$\blacktriangle$<br>AES1<br>AES <sub>2</sub><br>$\overline{\phantom{a}}$            |  |  |  |  |  |
|       | $\overline{\mathsf{v}}$<br>$\overline{\mathsf{v}}$                                                                                                    | Unavailable                                                                                                    | <b>VIRTUAL</b>                                                                                                    | 15                                                                                                    | HDCAM15                                                                                                    | HDCAM15                                                                                                    |                                   | <b>Joystick Ports</b>                                                                       |                                                                                                    |  |  |  |  |  |
|       |                                                                                                    | Unavailable                                                                                                    | <b>VIRTUAL</b>                                                                                                    | 16                                                                                                    | HDCAM16                                                                                                    | HDCAM16                                                                                                    | $\overline{\phantom{a}}$          | <b>Key Colors</b>                                                                           |                                                                                                    |  |  |  |  |  |

<span id="page-23-0"></span>**Figure 5-6: CP-2272E Configuration Interface in EQX Server**

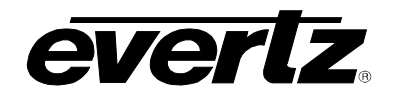

7. The user can assign a function to each button on the control panel by selecting the button on the interface and then using the **Type** drop down menu in the *Key Settings* window to select an item from the list. The drop down menu provides various functions to choose from as shown in [Figure 5-7](#page-24-0) and described in [Table 5-1.](#page-25-1)

| Destination                        |  |
|------------------------------------|--|
| <b>Current Destination Display</b> |  |
| Current Dst Src Display            |  |
| Current Source Display             |  |
| Destination                        |  |
| Dst Scroll Down                    |  |
| Dst Scroll Up                      |  |
| Dst Shift                          |  |
| Last Menu                          |  |
| Level                              |  |
| Locks                              |  |
| <b>Next Destination</b>            |  |
| Next Source Preset                 |  |
| Not Used                           |  |
| Panel Lock                         |  |
| Prev Source Preset                 |  |
| Previous Destination               |  |
| Primary Menu                       |  |
| Source                             |  |
| Source Preset                      |  |
| Source Toggle                      |  |

**Figure 5-7: Type Drop Down Menu**

<span id="page-24-0"></span>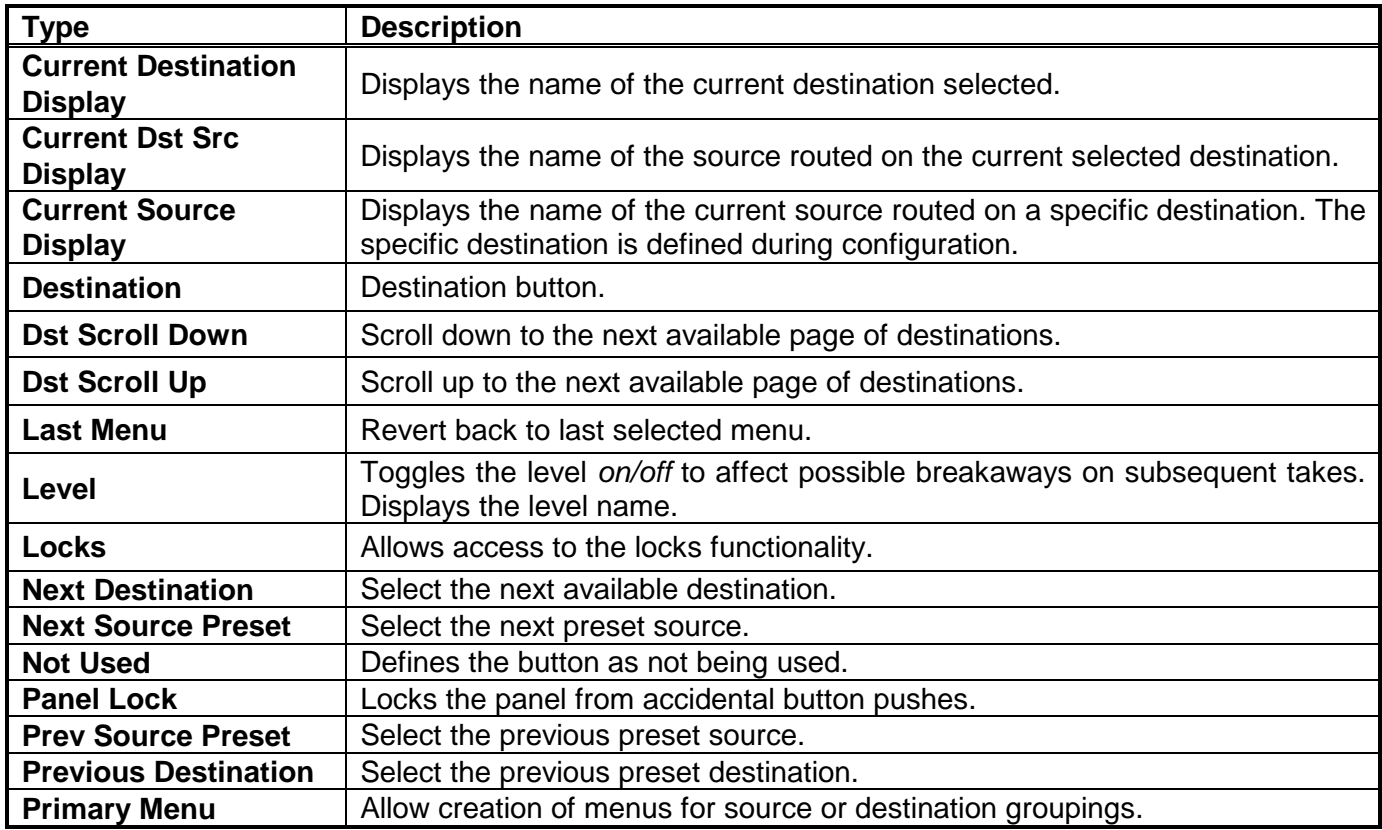

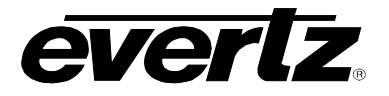

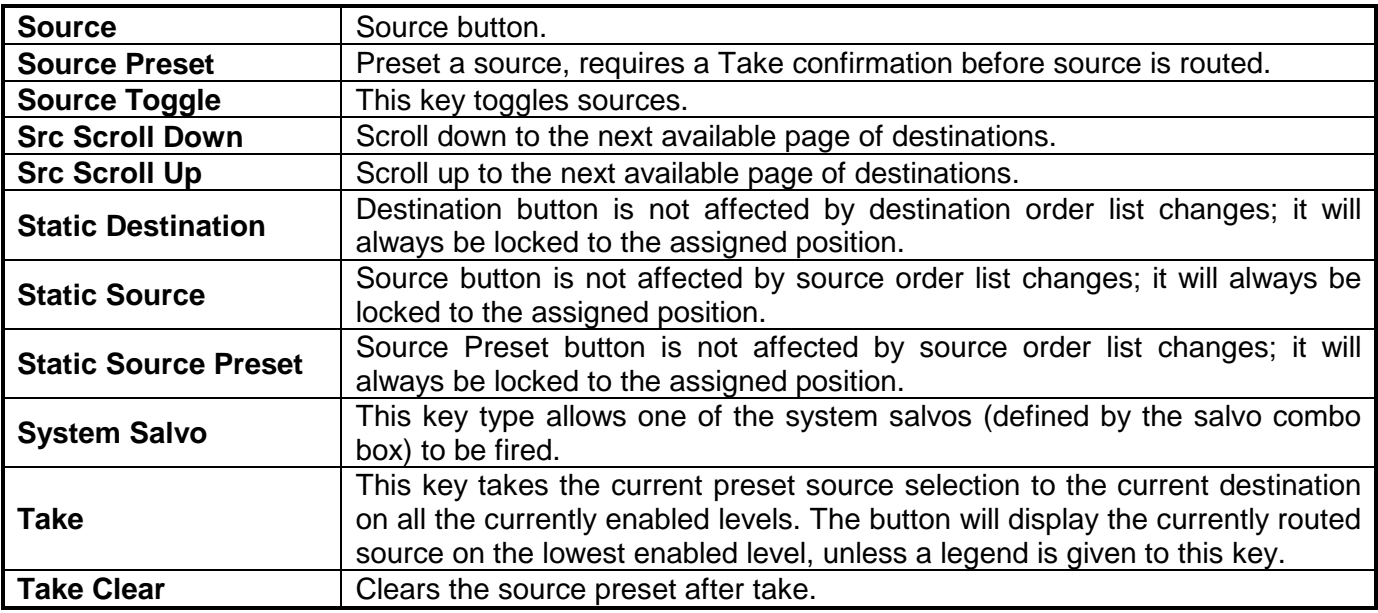

### **Table 5-1: Type Drop Down Menu**

<span id="page-25-1"></span>8. A fully populated interface will look similar to the configuration shown in [Figure 5-8.](#page-25-0)

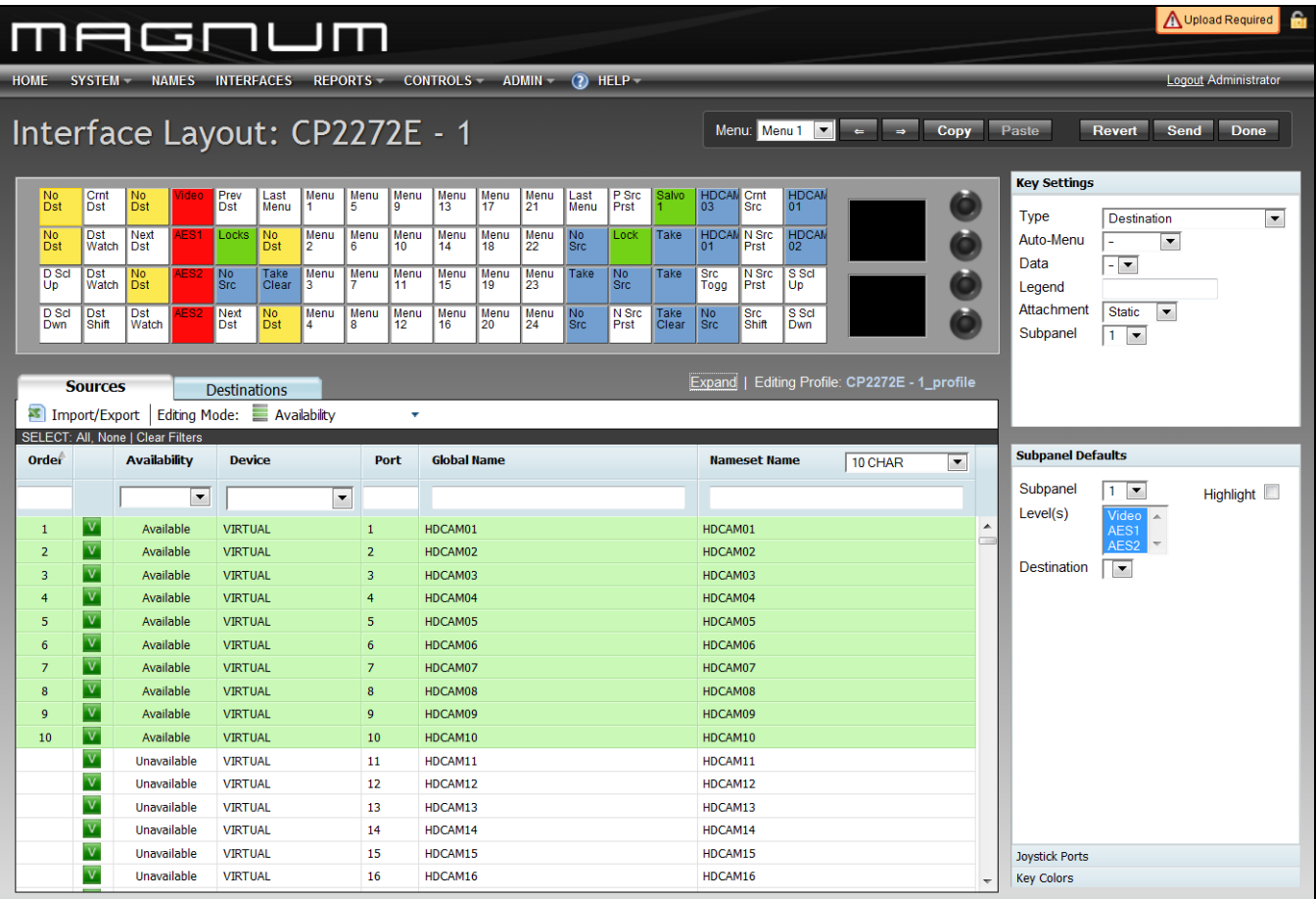

<span id="page-25-0"></span>**Figure 5-8: Populated Control Panel Interface**

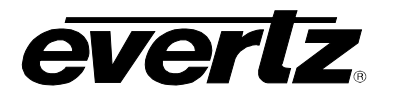

9. The user can move the location of the buttons by selecting a button and holding the mouse down, then dragging the button to the desired location and releasing the mouse button to drop the button into place. Please refer to [Figure 5-9.](#page-26-0)

| No<br>Dst    | Crnt<br>l Dst       | N <sub>0</sub><br>Dst        | 'ideo       |             | Last<br><b>WEIGHT</b> | Menu      | Menu<br>÷ | Menu<br>. o | Menu<br>᠇ᠣ | Menu       | <b>Men</b> Prev<br>Dsty |                        | P Src<br>Prst                | Salvo         | <b>HDCAM</b><br>03             | Crnt<br><b>Src</b>  | <b>HDCAM</b><br>l 01 |  |
|--------------|---------------------|------------------------------|-------------|-------------|-----------------------|-----------|-----------|-------------|------------|------------|-------------------------|------------------------|------------------------------|---------------|--------------------------------|---------------------|----------------------|--|
| No<br>Dst    | Dst<br><b>Watch</b> | Next<br>Dst                  | <b>ES1</b>  | Locks       | No<br>Dst             | Menu      | Menu<br>6 | Menu<br>10  | Menu<br>14 | Menu<br>18 | Menu<br>22              | <b>N<sub>Srd</sub></b> | Lock                         | <b>Take</b>   | <b>HDCAM</b><br>0 <sub>1</sub> | IN Src<br>Prst      | <b>HDCAN</b><br> 02  |  |
| D Scl<br>Up  | Dst<br>Watch        | N <sub>o</sub><br><b>Dst</b> | AES2        | No<br>Src   | <b>Take</b><br>Clear  | Menu      | Menu      | Menu        | Menu<br>15 | Menu<br>19 | Menu<br>23              | Take                   | N <sub>0</sub><br><b>Src</b> | <b>Take</b>   | Src<br>Togg                    | IN Src<br>Prst      | I S Sd<br>l Up       |  |
| D Scl<br>Dwn | Dst<br>Shift        | <b>Dst</b><br>Watch          | <b>\ES2</b> | Next<br>Dst | No<br>Dst             | Menu<br>4 | Menu<br>8 | Menu<br>12  | Menu<br>16 | Menu<br>20 | Menu<br>24              | No<br><b>Src</b>       | N Src<br>Prst                | Take<br>Clear | <b>No</b><br><b>Src</b>        | <b>Src</b><br>Shift | S Scl<br>Dwn         |  |

**Figure 5-9: Moving Buttons using Drag and Drop**

<span id="page-26-0"></span>10. In order to save and send the changes made on the interface to the actual CP-2272E panel, the user must select the **Send** button. When the **Send** button is selected, the button assignments will be transferred to the physical CP-2272E control panel.

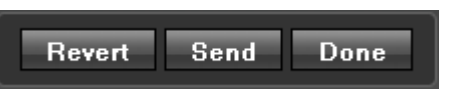

**Figure 5-10: Control Buttons**

- <span id="page-26-1"></span>11. If the user has made changes and wishes to revert to the original panel layout, select the **Revert** button to clear the panel and switch back to its original configuration.
- 12. Once all the changes are complete and have been sent to the physical CP-2272E control panel, the user can select the **Done** button to save the configuration and return to the main interface page.
- 13. The CP2272E will display "Loading Configuration" on the buttons when the configuration has been sent to the panel.

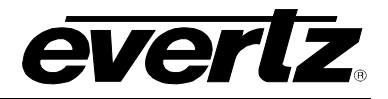

*This page left intentionally blank*